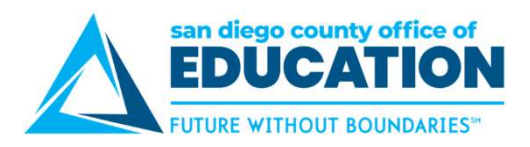

## Logging In to ESS

## Directions:

- 
- **Logging In to ESS**<br>
Directions:<br>
1. Go to https://ess.erp.sdcoe.net. This is the URL for PeopleSoft Employee Self-Service (ESS).<br>
2. Log in with your PeopleSoft User ID and password. If you are a new user, you will be for auto-generated password the first time you log in (see p.17).

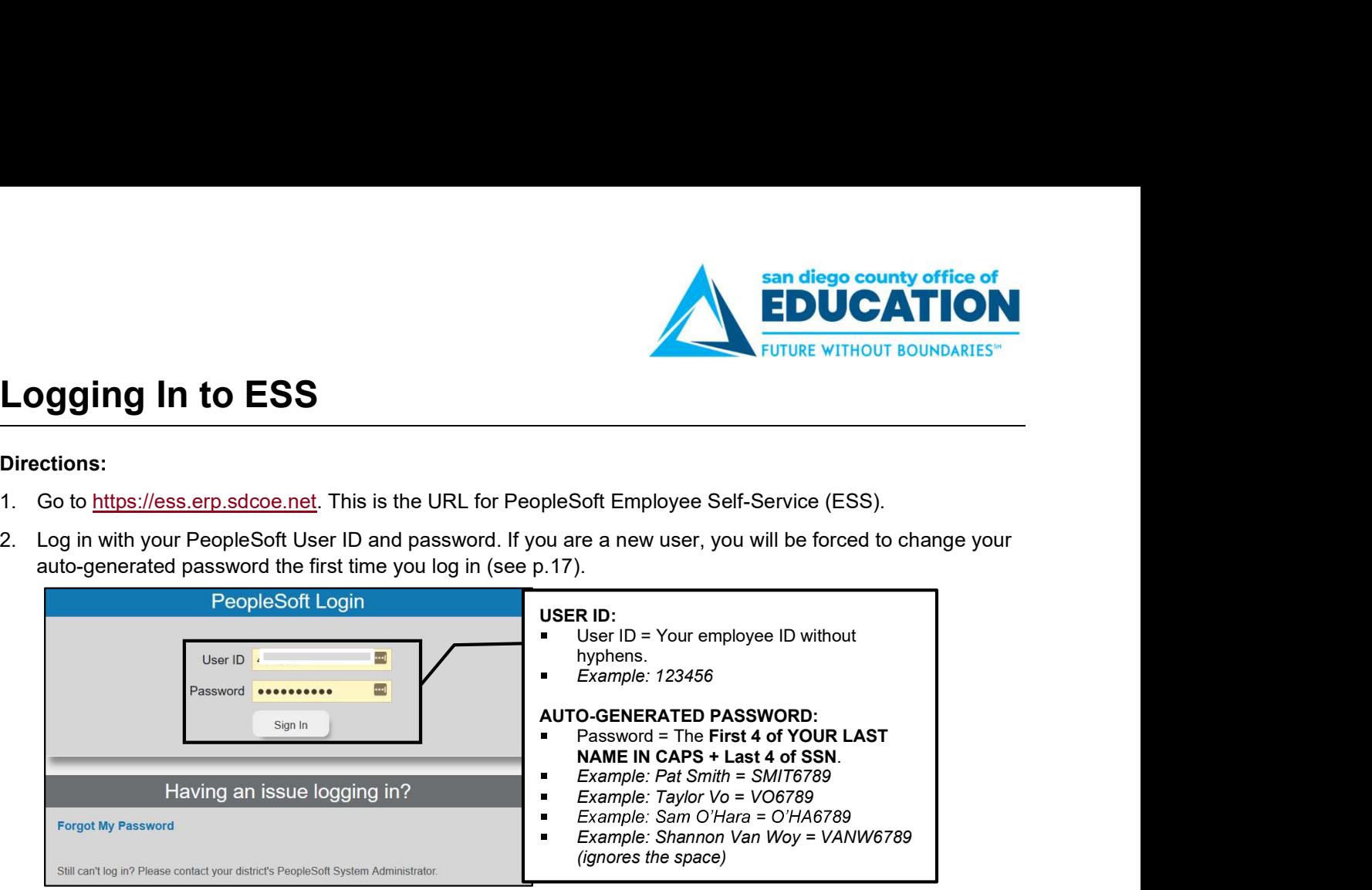

NOTE: If you have already used PeopleSoft Finance or HCM, continue to use your existing password.

## HOW TO GET HELP

PeopleSoft contact.

SDCOE PeopleSoft Services and Solutions<br>SDCOE PeopleSoft Services and Solutions PeopleSoft Contact will work with the SDCOE PeopleSoft Support Team to resolve the<br>SDCOE PeopleSoft Services and Solutions<br>SDCOE PeopleSoft ES Provide your name, User ID, and a description of the problem. If necessary, the district HOW TO GET HELP<br>PeopleSoft contact.<br>Provide your name, User ID, and a description of the problem. If necessary, the district<br>PeopleSoft contact will work with the SDCOE PeopleSoft Support Team to resolve the<br>Sisue.<br>DCOE Pe issue.